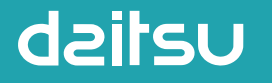

#### REFRIGERANT R32

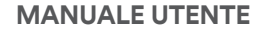

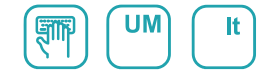

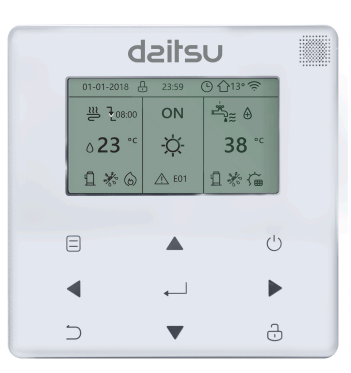

## **CHILLER INVERTER R32**

Serie **CFAD** Edizione **2023** Modelli **CFAD KIAWP 70 PS - 18KW CFAD KIAWP 80 PS - 22KW CFAD KIAWP 90 PS - 26KW CFAD KIAWP 100 PS - 30KW**

- $\bullet$ Il presente manuale fornisce una spiegazione dettagliata delle precauzioni da adottare durante l'utilizzo.
- Per garantire un corretto funzionamento dell'unità di controllo a parete, leggere attentamente il presente manuale prima di utilizzare l'unità.
- Conservare il manuale dopo la lettura per poterlo consultare in futuro.

## INDICE

#### **1 PRECAUZIONI GENERALI PER LA SICUREZZA**

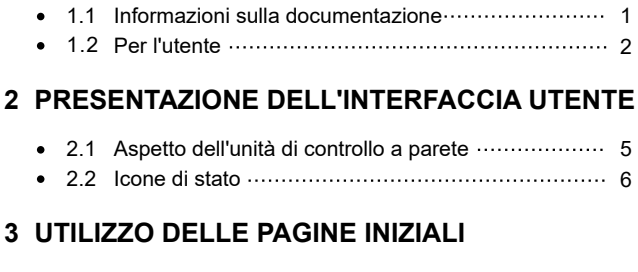

7 3.1 Informazioni sulle pagine iniziali

## **4 STRUTTURA DEI MENU**

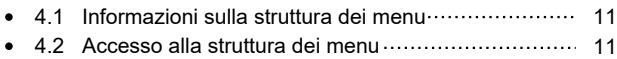

4.3 Come spostarsi nella struttura dei menu ·················· 11

### **5 UTILIZZO DI BASE**

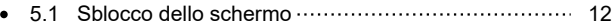

- 5.2 Attivazione/disattivazione dei controlli (ON/OFF) · · · · · · 14
- 5.3 Regolazione della temperatura ································ 19
- 5.4 Regolazione del modo di funzionamento ambiente ··· 22

#### **6 ISTRUZIONI PER LA CONFIGURAZIONE DELLA RETE**

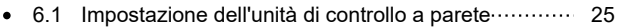

6.2 Impostazione del dispositivo mobile ······················· 28

#### **7 MANUALE DI INSTALLAZIONE**

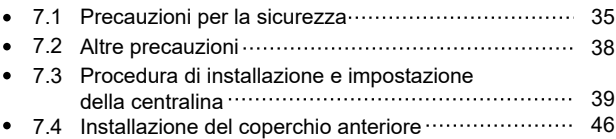

## **1 PRECAUZIONI GENERALI PER LA SICUREZZA**

#### **1.1 Informazioni sulla documentazione**

- La documentazione originale è redatta in inglese. I documenti in tutte  $\bullet$ le altre lingue sono traduzioni.
- Le precauzioni descritte nel presente manuale riguardano aspetti molto importanti. Si raccomanda di attenervisi scrupolosamente.
- Tutte le operazioni descritte nel manuale di installazione devono essere eseguite da un installatore qualificato.
- 1.1.1 Significato di avvertenze e simboli

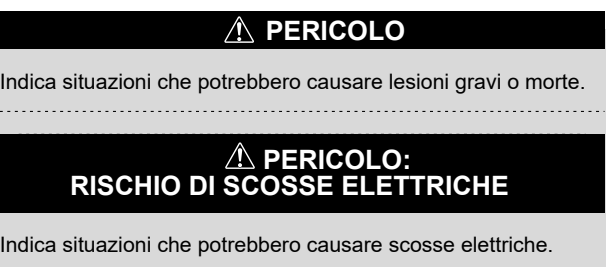

## **PERICOLO:RISCHIO DI USTIONI**

Indica situazioni che potrebbero causare ustioni per temperature eccessivamente elevate o basse.

## **AVVERTENZA**

Indica situazioni che potrebbero causare lesioni gravi o morte.

## **ATTENZIONE**

Indica situazioni che potrebbero causare lesioni di lieve o media entità.

## **NOTA**

Indica situazioni che potrebbero causare danni all'apparecchio o alle cose.

## **i INFORMAZIONI**

Indica suggerimenti utili o informazioni aggiuntive.

#### **1.2 Per l'utente**

In caso di dubbi su come utilizzare l'unità, contattare il proprio installatore.

Questo apparecchio non deve essere utilizzato da persone (inclusi i bambini), che non abbiano adeguate capacità fisiche, sensoriali o mentali oppure che manchino di esperienza e conoscenze specifiche,

a meno che non siano sorvegliate o abbiano ricevuto istruzioni su come utilizzare l'apparecchio da parte di una persona responsabile della loro sicurezza. Sorvegliare i bambini per assicurarsi che non giochino con il prodotto

## **ATTENZIONE**

NON lavare l'unità poiché si potrebbero causare scosse elettriche o incendi.

## $\Omega$  NOTA

- NON collocare oggetti o un'apparecchiatura sulla parte superiore dell'unità.
- NON sedersi, arrampicarsi o stare in piedi sull'unità.

I dispositivi sono contrassegnati dal seguente imbolo:

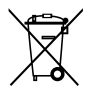

Questo simbolo indica che i prodotti elettrici ed elettronici non devono essere smaltiti insieme ai rifiuti indifferenziati domestici. NON tentare di smontare il sistema da soli: lo smontaggio del dispositivo e il trattamento del refrigerante, dell'olio e di altri componenti deve essere eseguito da un installatore qualificato, in conformità con le normative vigenti. Le unità devono essere trattate presso un apposito impianto di smaltimento per consentire il riutilizzo, il riciclo e il recupero dei materiali. Assicurarsi che il prodotto venga smaltito in modo corretto contribuirà a evitare possibili conseguenze negative per l'ambiente e la salute umana. Per maggiori informazioni, contattare il proprio installatore o l'autorità locale.

#### **2 PRESENTAZIONE DELL'INTERFACCIA UTENTE**

#### **2.1 Aspetto dell'unità di controllo a parete**

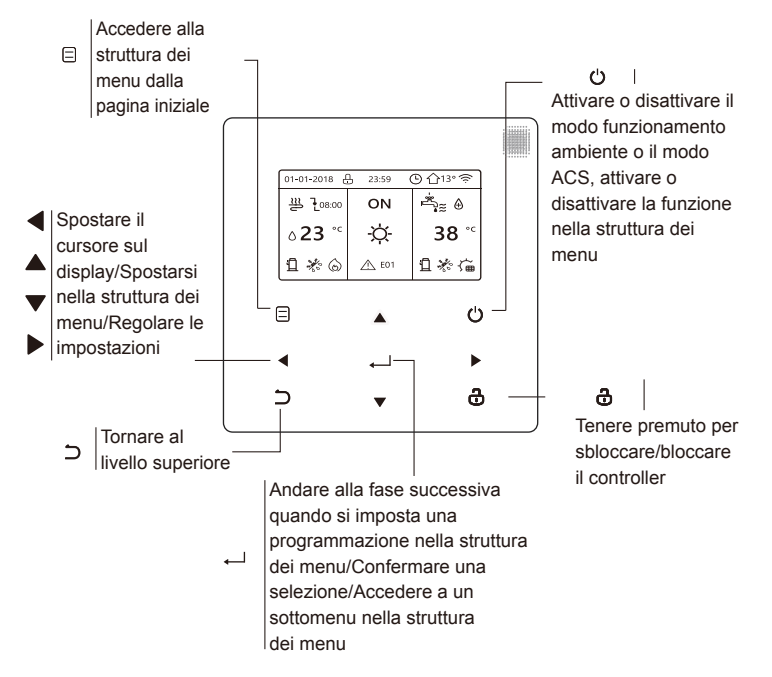

5

#### **2.2 Icone di stato**

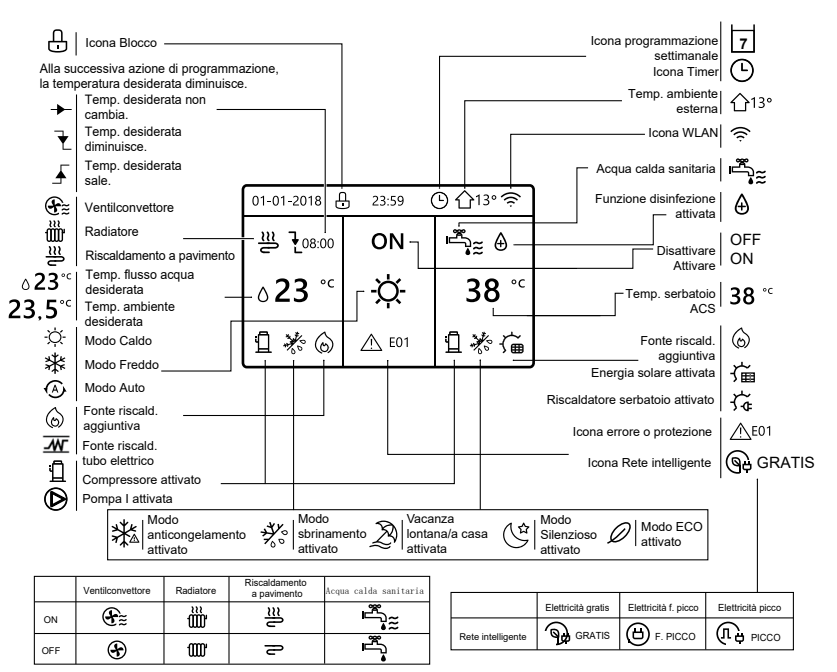

## **3 UTILIZZO DELLE PAGINE INIZIALI**

#### **3.1 Informazioni sulle pagine iniziali**

È possibile utilizzare le pagine iniziali per leggere e modificare le impostazioni destinate all'utilizzo quotidiano. Le impostazioni visualizzate e configurabili nelle pagine iniziali sono descritte nelle relative sezioni. A seconda dello schema dell'impianto, è possibile che vengano visualizzate le seguenti pagine iniziali:

- Temperatura ambiente desiderata (AMBIENTE)
- Temperatura flusso dell'acqua desiderata (PRINCIPALE)
- Temperatura effettiva del serbatoio ACS (SERBATOIO) ACS = Acqua calda sanitaria

Pagina iniziale 1:

Se TEMP. FLUSSO ACQUA è impostata su SÌ e TEMP. AMBIENTE è impostata su NO . Il sistema prevede anche la funzione di riscaldamento a pavimento e acqua sanitaria. Viene visualizzata la pagina iniziale 1:

#### NOTA

Tutte le immagini presenti nel manuale sono inserite a scopo illustrativo. Potrebbero quindi esserci delle differenze rispetto alle pagine effettive che appaiono nello schermo.

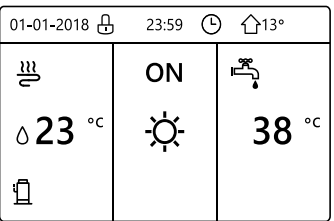

#### Pagina iniziale 2:

Se TEMP. FLUSSO ACQUA è impostata su NO e TEMP. AMBIENTE è impostata su SÌ . Il sistema prevede anche la funzione di riscaldamento a pavimento e acqua calda sanitaria. Viene visualizzata la pagina iniziale 2:

#### **NOTA**

È necessario installare l'unità di controllo a parete nella stanza del riscaldamento a pavimento per consentire di controllare la temperatura ambiente.

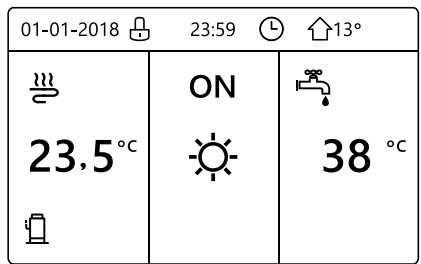

#### Pagina iniziale 3:

Se il MODO ACS è impostato su NO , e se "TEMP. FLUSSO ACQUA" è impostata su SÌ, "TEMP. AMBIENTE" è impostata su SÌ . Sono presenti una pagina principale e una pagina aggiuntiva. Il sistema prevede anche la funzione di riscaldamento a pavimento e riscaldamento ambiente per il ventilconvettore. Viene visualizzata la pagina iniziale 3:

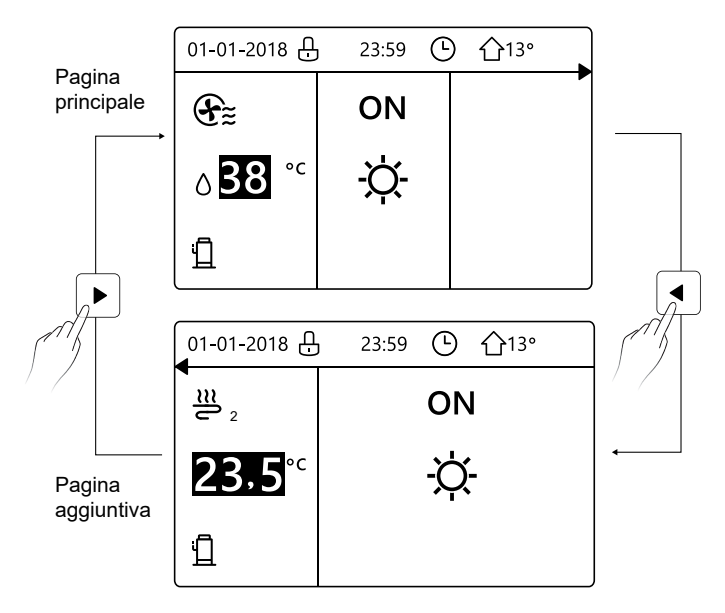

#### Pagina iniziale 4:

Se TERMOSTATO AMBIENTE è impostato su DUE ZONE o DUE ZONE è impostato su SÌ, sono presenti una pagina principale e una pagina aggiuntiva. Il sistema prevede anche la funzione di raffreddamento a pavimento, raffreddamento ambiente per il ventilconvettore e acqua calda sanitaria. Viene visualizzata la pagina iniziale 4:

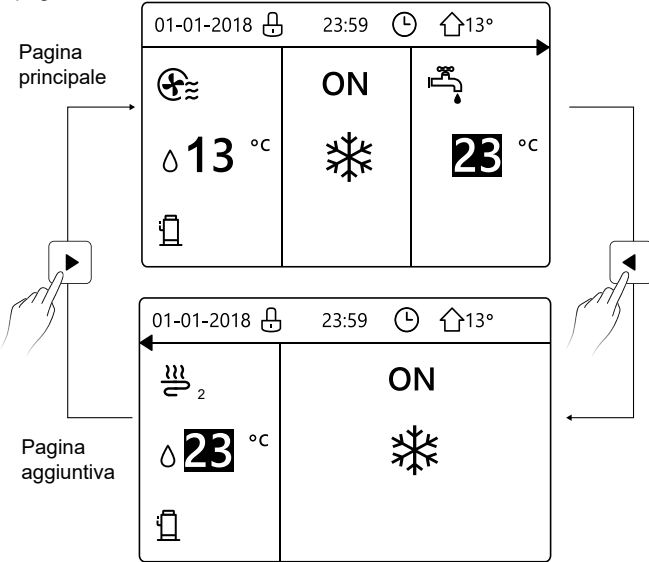

## **4 STRUTTURA DEI MENU**

#### **4.1 Informazioni sulla struttura dei menu**

È possibile utilizzare la struttura dei menu per leggere e configurare le impostazioni NON destinate all'utilizzo quotidiano. Le impostazioni visualizzate e configurabili nella struttura dei menu sono descritte nelle relative sezioni.

#### **4.2 Accesso alla struttura dei menu**

Da una pagina iniziale, premere "  $\Box$  ". Viene quindi visualizzata la struttura dei menu:

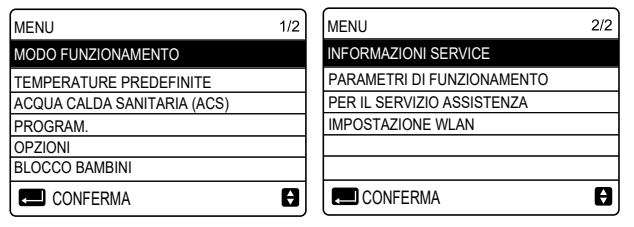

#### **4.3 Come spostarsi nella struttura dei menu**

Utilizzare "▼" e "▲" per scorrere.

## **5 UTILIZZO DI BASE**

#### **5.1 Sblocco dello schermo**

₫

Se l'icona A appare sullo schermo, l'unità di controllo è bloccata. Viene visualizzata la pagina seguente:

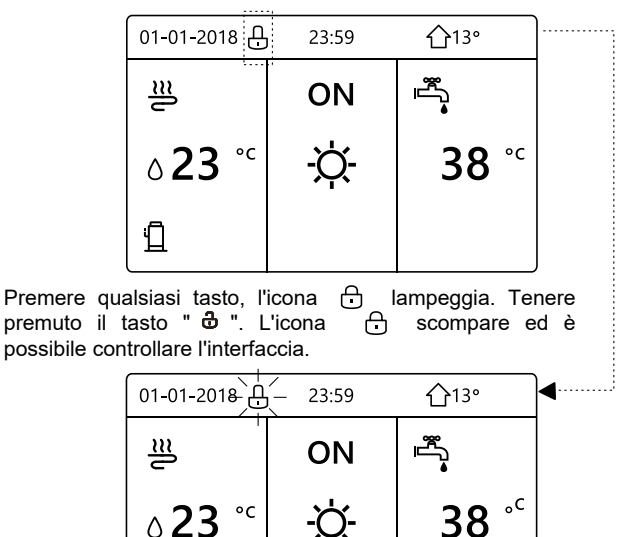

L'interfaccia si blocca se non si effettuano operazioni per molto tempo (circa 120 secondi) Se l'interfaccia è sbloccata, tenere premuto il tasto  $\mathbf{a}$  " per bloccarla.

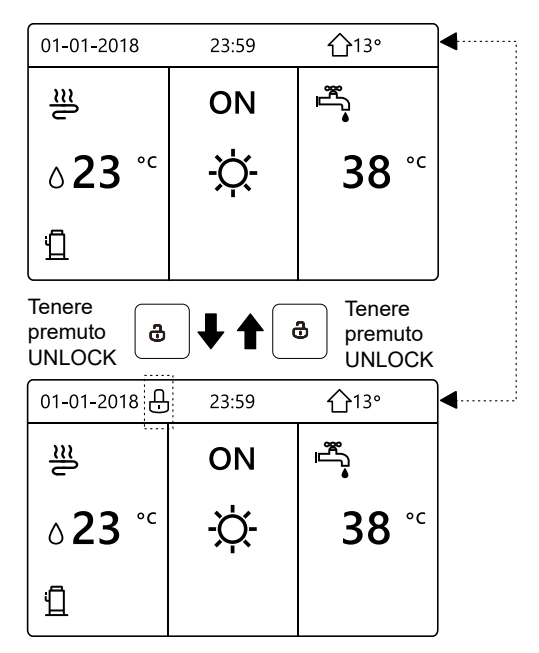

#### **5.2 Attivazione/disattivazione dei controlli (ON/OFF)**

Utilizzare l'interfaccia dell'unità per attivare o disattivare il riscaldamento o il raffreddamento ambiente.

- È possibile controllare l'attivazione/disattivazione dell'unità tramite l'interfaccia se TERMOSTATO AMBIENTE è impostato su NO (vedere "IMPOSTAZIONE TERMOSTATO AMBIENTE" nel "Manuale per l'utente e di installazione - Unità interna split M-Thermal").
- Premere " $\P'$ e " $\blacktriangle$ " nella pagina iniziale, appare il cursore nero:

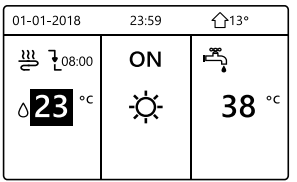

Quando il cursore è sulla temperatura del lato del modo funzionamento ambiente (che prevede il modo Caldo ※, il modo Freddo Q e il modo ), premere il tasto " (b " per attivare/disattivare il riscaldamento o il raffreddamento ambiente. Auto  $(A)$ 

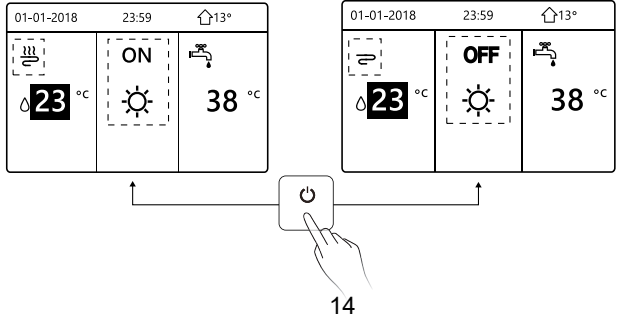

Se TIPO ACS è impostato su NO, vengono visualizzate le seguenti pagine:

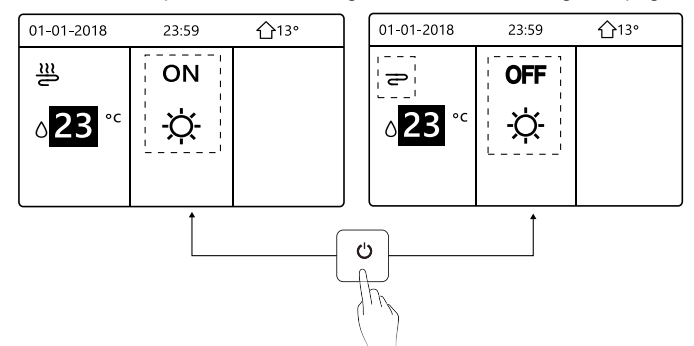

Se TIPO TEMP. è impostato su TEMP. AMBIENTE, vengono visualizzate le seguenti pagine:

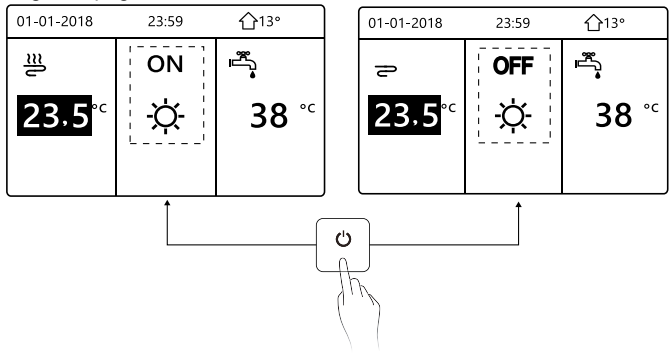

Utilizzare il termostato ambiente per attivare o disattivare il riscaldamento o il raffreddamento ambiente.

①Il termostato ambiente è impostato su NO (vedere "IMPOSTAZIONE TERMOSTATO AMBIENTE" nel "Manuale per l'utente e di installazione - Unità interna split M-Thermal"). L'unità per il riscaldamento o il raffreddamento ambiente viene attivata o disattivata tramite il termostato ambiente, premere de sull'interfaccia, viene visualizzata la pagina sequente:

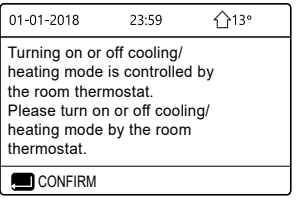

② Il termostato ambiente è impostato su DUE ZONE (vedere

"IMPOSTAZIONE TERMOSTATO AMBIENTE" nel "Manuale per l'utente e di installazione - Unità interna split M-Thermal"). Il termostato ambiente per il ventilconvettore è disattivato, il termostato ambiente per il riscaldamento a pavimento è attivato e l'unità è in funzione, ma il display è spento. Viene visualizzata la pagina seguente:

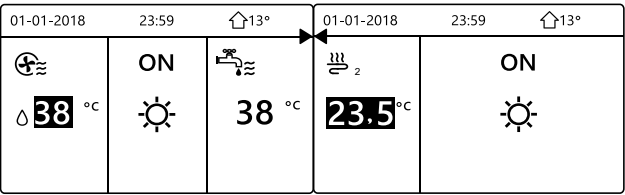

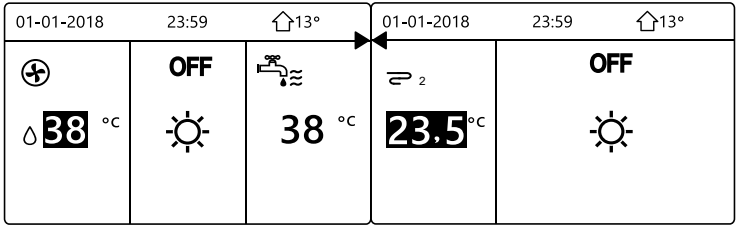

Utilizzare l'interfaccia per attivare o disattivare l'unità per ACS. Premere "▶" e "▼" nella pagina iniziale, appare il cursore nero:

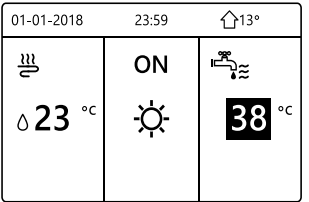

2) Quando il cursore è sulla temperatura del modo ACS, premere il tasto " ל) " per attivarlo/disattivarlo.

Se il modo funzionamento ambiente è attivato (ON), vengono visualizzate le pagine seguenti:

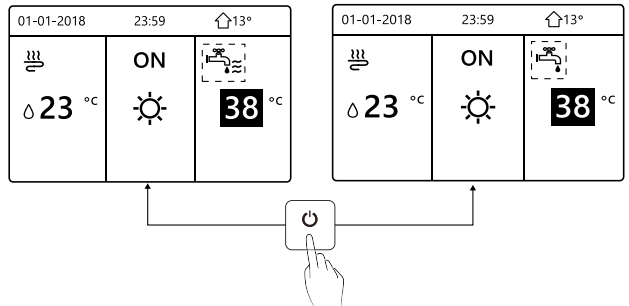

If the space operation mode is OFF, then following pages will display:

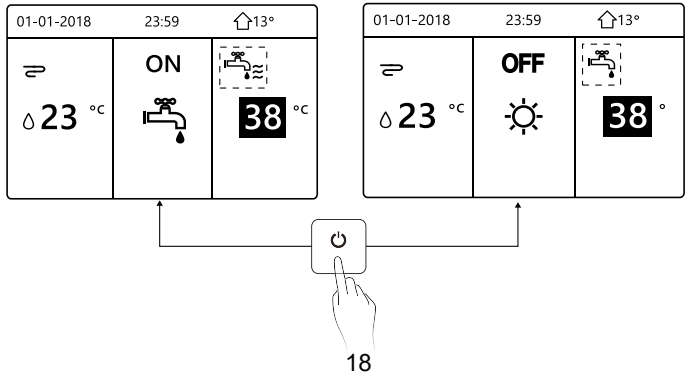

#### **5.3 Regolazione della temperatura**

Premere "◀" e "▲" nella pagina iniziale, appare il cursore nero:

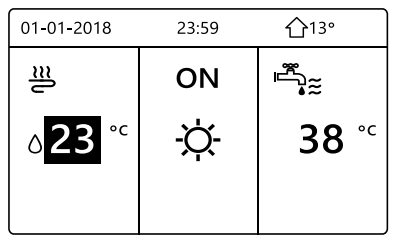

• Se il cursore è sulla temperatura, utilizzare "◀" e "▶" per selezionare e utilizzare "V" e "▲" per regolare la temperatura.

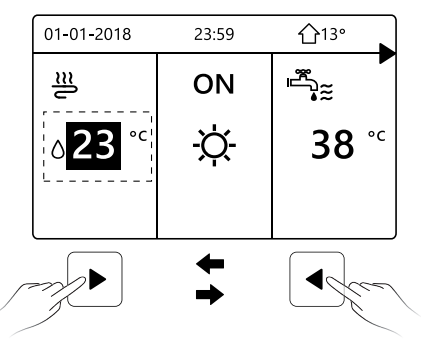

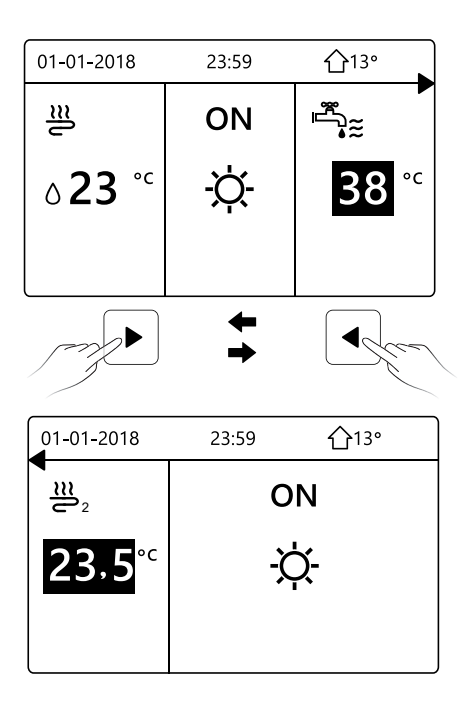

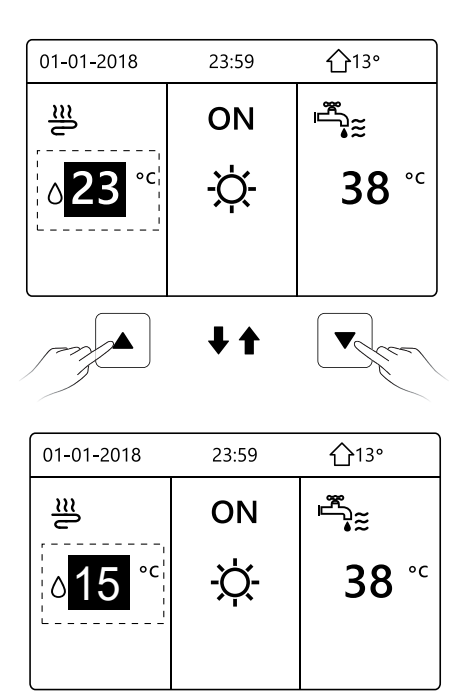

#### **5.4 Regolazione del modo funzionamento ambiente**

Regolazione del modo funzionamento ambiente tramite l'interfaccia Andare in "  $\equiv$  " > "MODO FUNZIONAMENTO". Premere "  $\Box$ " viene visualizzata la pagina seguente:

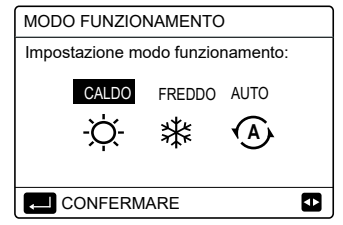

È possibile selezionare tre modi, ossia CALDO, FREDDO e AUTO. Utilizzare " $\P'$ e " $\Psi$ " per scorrere, premere " $\Pi$ " per selezionare.

Se non si preme il pulsante  $\Box$  e si esce dalla pagina tramite il pulsante BA, il modo resta in funzione se il cursore era stato spostato sul modo funzionamento.

Se è disponibile solo il modo CALDO (FREDDO), viene visualizzata la pagina seguente:

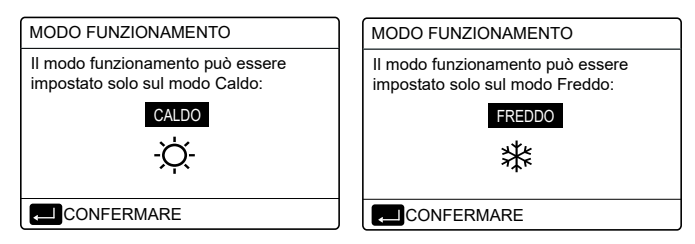

Non è possibile modificare il modo funzionamento.

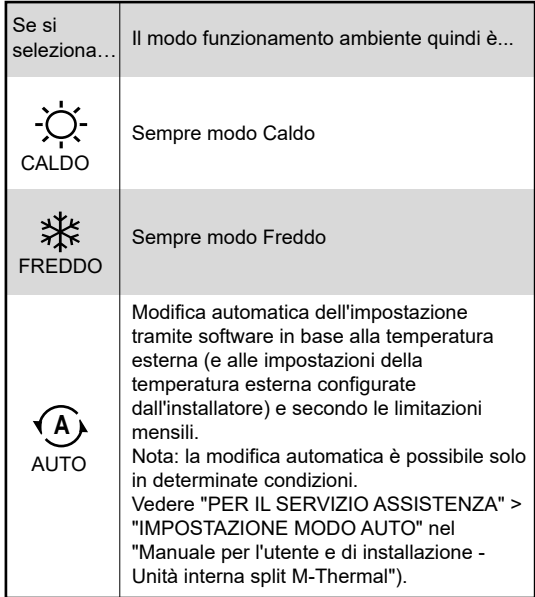

Regolare il modo funzionamento ambiente tramite il termostato ambiente (vedere "TERMOSTATO AMBIENTE" nel "Manuale per l'utente e di installazione - Unità interna split M-Thermal"). Andare in " $\equiv$  " > "MODO FUNZIONAMENTO". Se si preme un qualsiasi tasto per una selezione o regolazione, viene visualizzata la pagina:

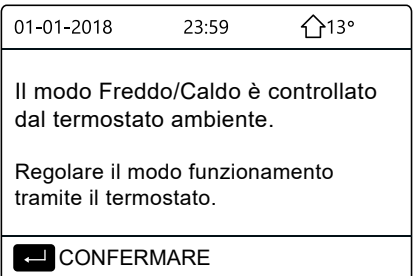

#### **6 Istruzioni per la configurazione della rete**

- La centralina dispone di un sistema di controllo intelligente basato su un modulo integrato, che riceve il segnale di controllo dall'APP.
- Prima di effettuare la connessione alla rete WLAN, controllare se il proprio router è attivo e assicurarsi che la centralina sia connessa correttamente per la ricezione del segnale wireless.
- Durante il processo di interconnessione wireless, l'icona LCD " lampeggia per indicare che è in corso l'implementazione della rete. Al termine del processo, l'icona "  $\approx$  " rimane sempre accesa.

#### **6.1 Impostazione dell'unità di controllo a parete**

Tra i parametri della dell'unità di controllo a parete (o centralina) sono presenti le impostazioni MODO PA e RIPRISTINA IMPOSTAZIONE WLAN.

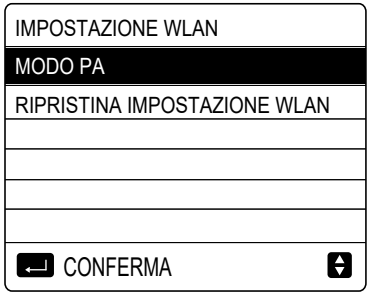

 $\bullet$  Attivare l'interfaccia WI AN Andare in "  $\Box$  " > "IMPOSTAZIONE WLAN" > "MODO PA".

Premere "←". Viene visualizzata la pagina seguente:

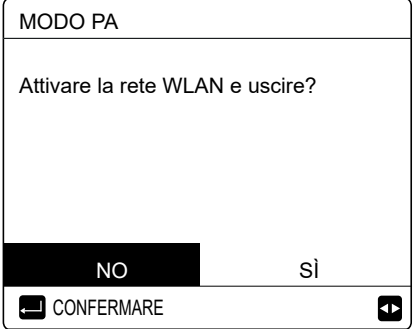

Utilizzare ''◀'' e ''▶'' per spostarsi su "SÍ". Premere "↩' per I I I י selezionare "MODO PA". Selezionare il corrispondente Modo PA sul dispositivo mobile e proseguire con le successive impostazioni in base alle istruzioni dell'APP.

## **ATTENZIONE**

Dopo l'accesso al Modo PA, se la connessione con il telefono cellulare non è stata stabilita, l'icona LCD "  $\hat{P}$ " lampeggia per 10 minuti, quindi scompare. Se la connessione con il telefono cellulare è stata stabilita, l'icona "  $\approx$  " è sempre visualizzata.

 Ripristinare l'impostazione WLAN tramite l'interfaccia. Andare in "  $\Box$  " > "IMPOSTAZIONE WLAN" > "RIPRISTINA IMPOSTAZIONE WLAN".

Premere "←". Viene visualizzata la pagina seguente:

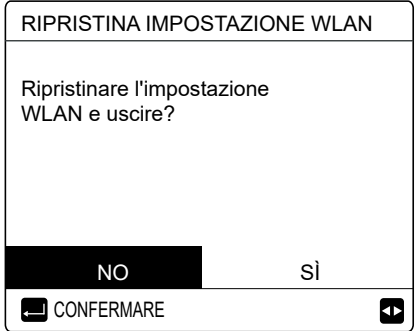

Utilizzare "◀" e "▶" per spostarsi su "Sİ". Premere "↩」" per י I I I ripristinare l'impostazione WLAN. Completare l'operazione precedente. A questo punto, la configurazione wireless è stata ripristinata.

#### **6.2 Impostazione del dispositivo mobile**

Il Modo PA è disponibile per l'interconnessione wireless a livello del dispositivo mobile.

WLAN per connessione Modo PA:

- 6.2.1 Installare l'APP
- ① Scannerizzare il seguente codice QR per installare l'APP Smart Home.

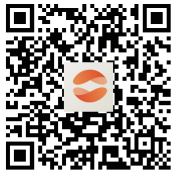

② Quando viene installato per la prima volta è necessario inserire un codice di accesso, oppure scansionare un codice QR. Questo codice è la parola "EUROFRED"

Questa app è applicabile solo ad Android 7.0 e IOS7 o aggiornato versione dei sistemi operativi.

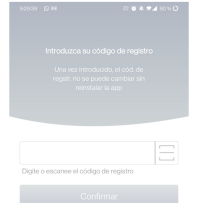

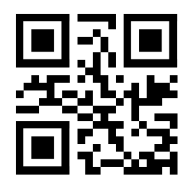

**EUROFRED** 

#### 6.2.2 Effettuare l'accesso/Registrarsi

Inserisci il tuo codice di registrazione. Oppure scansiona il codice QR sulla confezione del controller, se presente. E registra il tuo account secondo la guida.

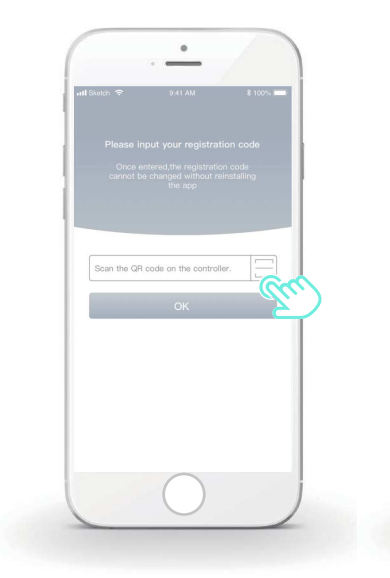

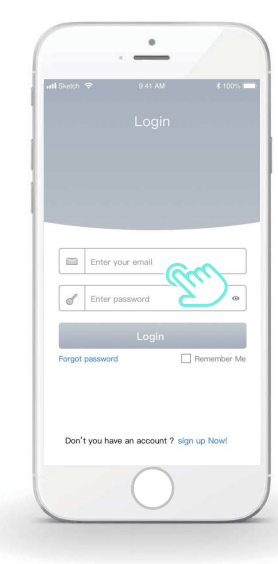

# 6.2.3 Aggiunta di apparecchiature domestiche<br>1) Aggiungi il tuo dispositivo seguendo le indicazio

)Aggiungi il tuo dispositivo seguendo le indicazioni.

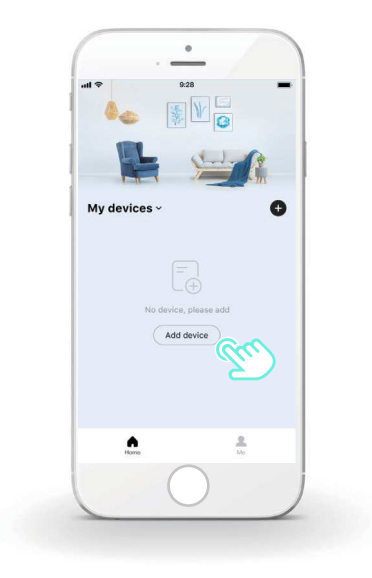

2) Configurare la centralina seguendo le istruzioni dell'APP.

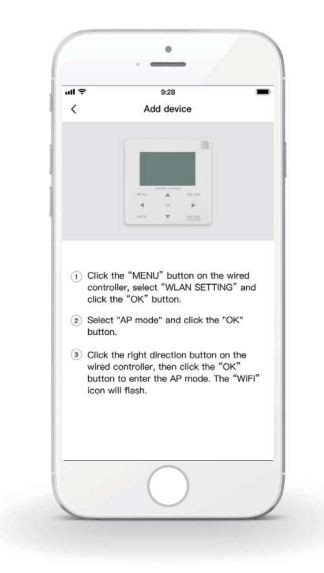

)Attendere che l'apparecchiatura domestica si connetta, quindi cliccare su "Sicuro".

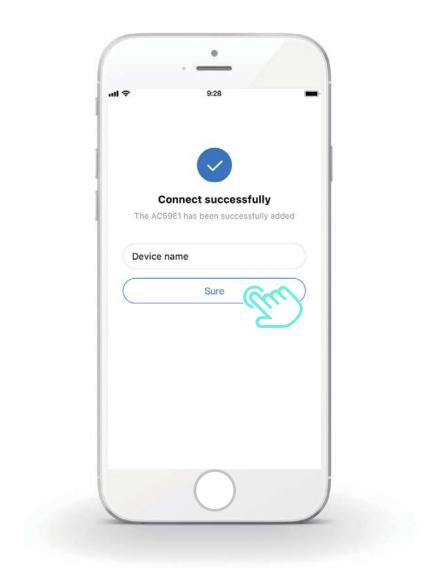

4) Quando l'apparecchiatura domestica è connessa, l'icona LCD "  $\hat{P}$ " della centralina resta sempre accesa ed è possibile controllare il condizionatore d'aria tramite l'APP.

5) Se il processo di interconnessione della rete non riesce o se è necessario rieffettuare e sostituire la connessione mobile, attivare il ripristino delle impostazioni di fabbrica WiFi sulla centralina e quindi ripetere la procedura precedente.

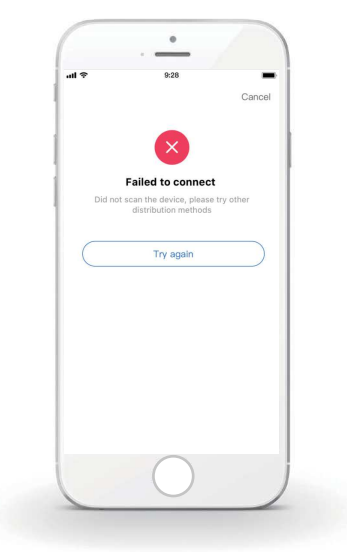

#### **Avvertenza e risoluzione dei problemi relativi agli errori di connessione**

Quando si effettua la connessione del prodotto alla rete, assicurarsi che il telefono si trovi nelle immediate vicinanze del prodotto.

Attualmente sono supportati solo i router con banda da 2,4 GHz.

Sconsigliamo di utilizzare i caratteri speciali (segni di punteggiatura, spazi, ecc.) nel nome della WLAN.

 $\wedge$ 

È preferibile non collegare più di 10 dispositivi a un unico router poiché le apparecchiature domestiche risentono dei segnali deboli o instabili.

In caso di modifica della password del router o del Wi-Fi, cancellare tutte le impostazioni e resettare l'apparecchiatura.

I contenuti dell'APP possono subire modifiche a seguito degli aggiornamenti delle versioni e in tal caso ci si baserà sul funzionamento effettivo.

## **7 MANUALE DI INSTALLAZIONE**

#### **7.1 Precauzioni per la sicurezza**

- Leggere attentamente le precauzioni per la sicurezza prima di installare l'unità.
- Si raccomanda di attenersi scrupolosamente alle importanti raccomandazioni relative alla sicurezza riportate di seguito.
- Accertarsi che non si verifichino fenomeni anomali durante l'esecuzione del test a completamento dell'installazione, quindi consegnare il manuale all'utente.
- Significato dei simboli:

## **AVVERTENZA**

Indica che un utilizzo improprio potrebbe causare morte o lesioni gravi.

## **ATTENZIONE**

Indica che un utilizzo improprio potrebbe causare danni irreparabili all'apparecchiatura o lesioni personali.

## **AVVERTENZA**

Far installare l'unita dal distributore o da tecnici qualificati. Il personale non qualificato potrebbe eseguire un'installazione non a regola d'arte, con rischio di scosse elettriche o incendi.

Attenersi scrupolosamente alle istruzioni contenute nel presente manuale.

Un'installazione errata potrebbe causare scosse elettriche o incendi.

La reinstallazione deve essere eseguita da tecnici qualificati. Un'installazione errata potrebbe causare scosse elettriche o incendi.

Non smontare il condizionatore d'aria di propria iniziativa. Un disassemblaggio non corretto potrebbe causare un funzionamento anomalo o un surriscaldamento con conseguente rischio di incendi.

## **ATTENZIONE**

Non installare l'unità in un luogo dove potrebbero verificarsi perdite di gas infiammabili.

In caso di perdite di gas infiammabili nelle vicinanze della centralina potrebbe scoppiare un incendio.

Il cablaggio deve essere adeguato all'intensità della corrente della centralina.

In caso contrario, potrebbe verificarsi una dispersione elettrica, con conseguente rischio di incendi.

È necessario impiegare i cavi indicati nel cablaggio. Non deve essere applicata nessuna forza esterna sul terminale. In caso contrario, i fili potrebbero spezzarsi, surriscaldarsi e causare un incendio.

Non collocare la centralina remota accanto a lampade per evitare interferenze con il segnale remoto della centralina (vedere la figura a destra).

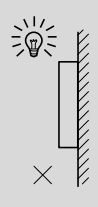

#### **7.2 Altre precauzioni**

#### 7.2.1. Luogo di installazione

Non installare l'unità in luoghi in cui siano presenti grandi quantità di olio, vapore, gas sulfurei.

In caso contrario, l'apparecchiatura potrebbe deformarsi e diventare inutilizzabile. 7.2.2 Preparazione prima dell'installazione

1) Controllare che siano presenti i seguenti componenti.

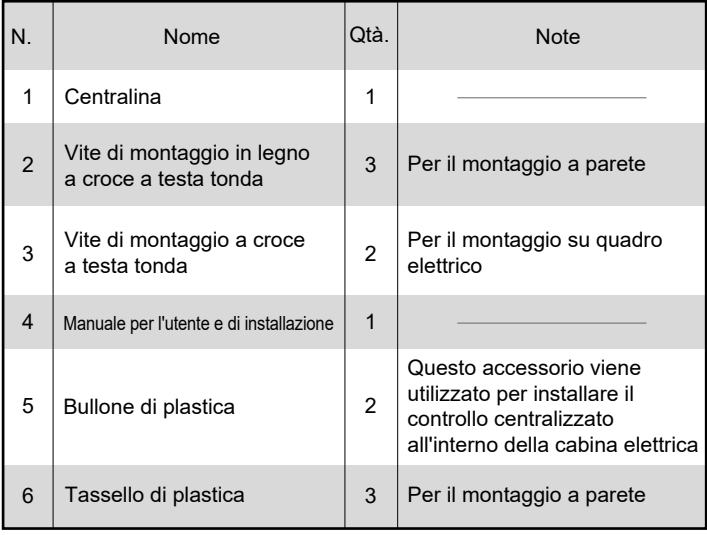

7.2.3 Nota per l'installazione della centralina:

1) Il presente manuale di installazione contiene informazioni riguardanti la procedura di installazione della centralina remota. Consultare il Manuale di installazione dell'unità interna per eseguire il collegamento tra la centralina remota e l'unità interna.

2) La centralina remota è un circuito a bassa tensione. Non collegarla mai a un normale circuito da 220 V/380 V, né inserirla nella stessa canalina del cablaggio del circuito.

3) Il cavo schermato deve essere stabilmente collegato a terra o potrebbero verificarsi problemi di trasmissione del segnale.

4) Non tentare di estendere il cavo schermato tagliandolo. Se necessario, utilizzare un morsetto di collegamento.

5) Dopo aver effettuato il collegamento, utilizzare Megger per verificare l'isolamento del cavo del segnale.

#### **7.3 Procedura di installazione e impostazione della centralina**

#### 7.3.1 Figura con le dimensioni della struttura

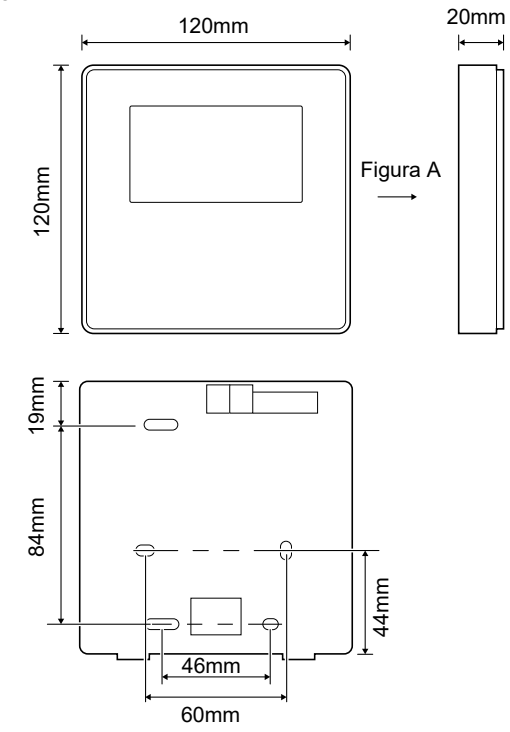

7.3.2 Cablaggio

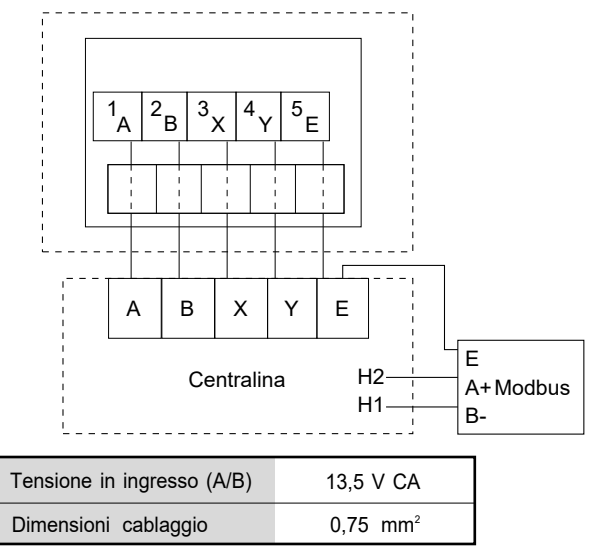

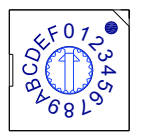

L'interruttore rotativo codificato S3(0-F) sulla scheda di controllo principale del modulo idraulico permette di impostare l'indirizzo modbus.

Per default, nelle unità questo interruttore codificato è nella posizione =0, che corrisponde all'indirizzo modbus 16, mentre le altre posizioni corrispondono al numero indicato, ad esempio: pos=2 è l'indirizzo 2, pos=5 è l'indirizzo 5.

#### 7.3.3 Installazione del coperchio posteriore

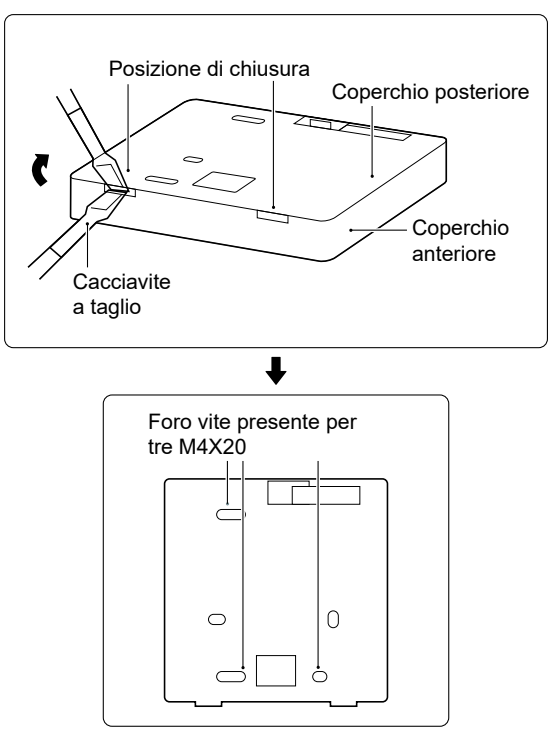

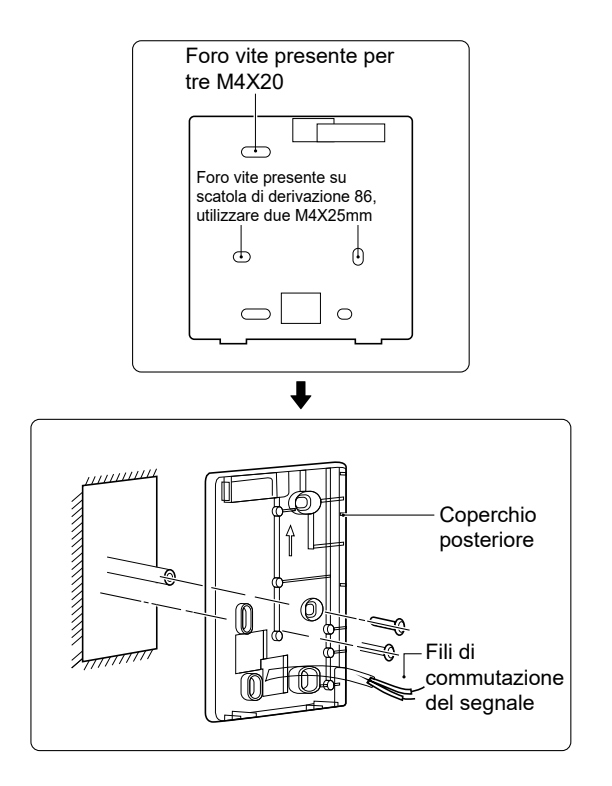

1) Inserire un cacciavite a testa piatta nel punto di chiusura nella parte inferiore della centralina e ruotare il cacciavite per togliere il coperchio posteriore (prestare attenzione alla direzione di rotazione per evitare di danneggiare il coperchio posteriore!).

2) Utilizzare tre viti M4X20 per montare direttamente il coperchio posteriore sulla parete.

3) Utilizzare due viti M4X25 per installare il coperchio posteriore sulla scatola di derivazione 86 e utilizzare una vite M4X20 per il fissaggio sulla parete.

4) Regolare la lunghezza dei due tasselli a vite di plastica nell'accessorio in modo da avere una distanza standard tra il tassello a vite della scatola di derivazione e il muro. Quando si inserisce il tassello a vite nella parete, accertarsi che sia a filo con il muro.

5) Utilizzare le viti a croce per fissare il coperchio inferiore della centralina nel muro tramite il tassello a vite. Assicurarsi che il coperchio inferiore della centralina sia alla stessa altezza dopo l'installazione, quindi riposizionare la centralina sul coperchio inferiore.

6) Non serrare eccessivamente la vite per evitare di deformare il coperchio posteriore.

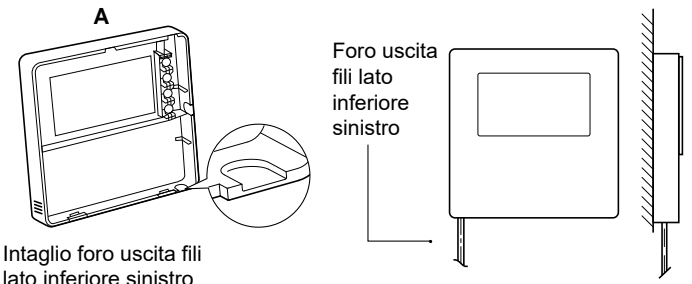

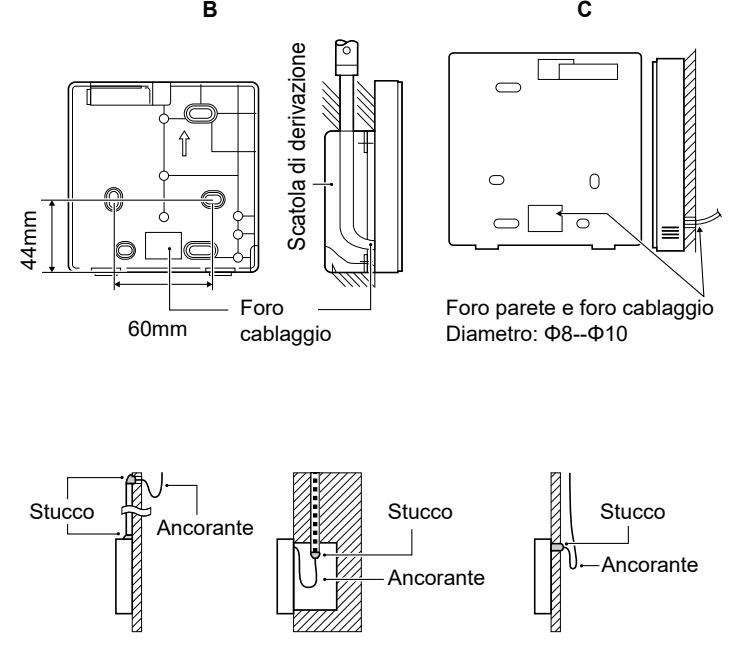

Evitare che l'acqua penetri nella centralina remota, utilizzare ancorante e stucco per sigillare i connettori dei fili durante l'installazione del cablaggio.

#### **7.4 Installazione del coperchio anteriore**

Dopo aver posizionato il coperchio anteriore, chiuderlo evitando di bloccare il filo di commutazione della comunicazione durante l'installazione.

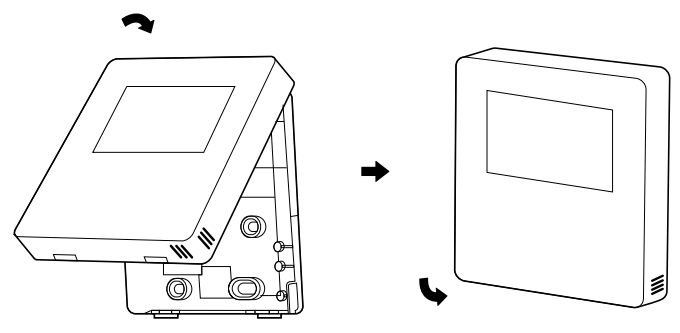

Il sensore deve essere al riparo dall'umidità.

Installare correttamente il coperchio posteriore e chiudere saldamente il coperchio anteriore e posteriore; in caso contrario il coperchio anteriore cadrà.

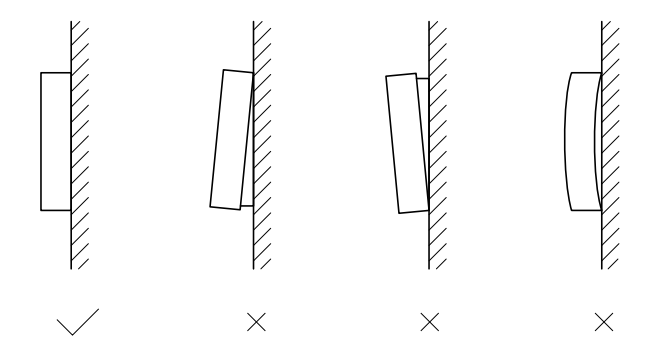

## daitsu

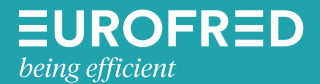

Eurofred S.A. Marqués de Sentmenat 97 08029 Barcelona www.eurofred.es